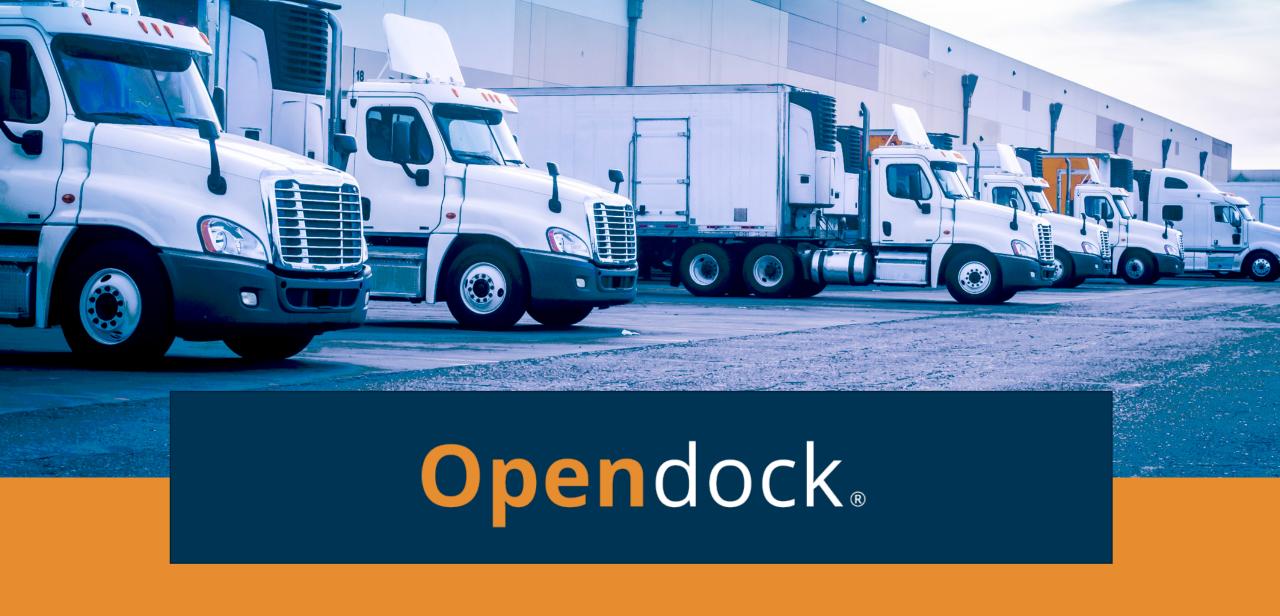

Carrier User Guide

### Table Of Contents

### **Open**dock

### **Carrier Portal** (<u>www.opendock.com</u>)

- (4) Account Registration & Login
- (5) Schedule an Appointment
- **(6)** Edit an Appointment
- (7) Add Warehouse Favorites
- (8) Search Appointments by PO Number
- (9) Edit Profile & Change Password
- (10) Opendock Support

# Carrier Portal

### Account Registration & Login

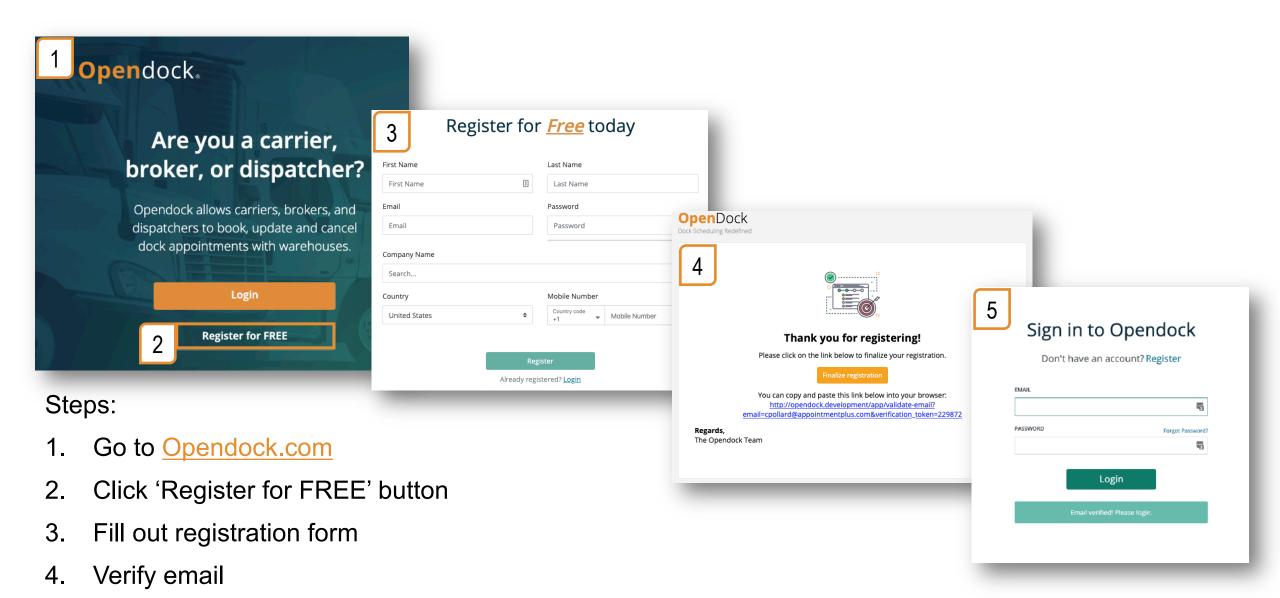

5. Sign in!

# Schedule an Appointment

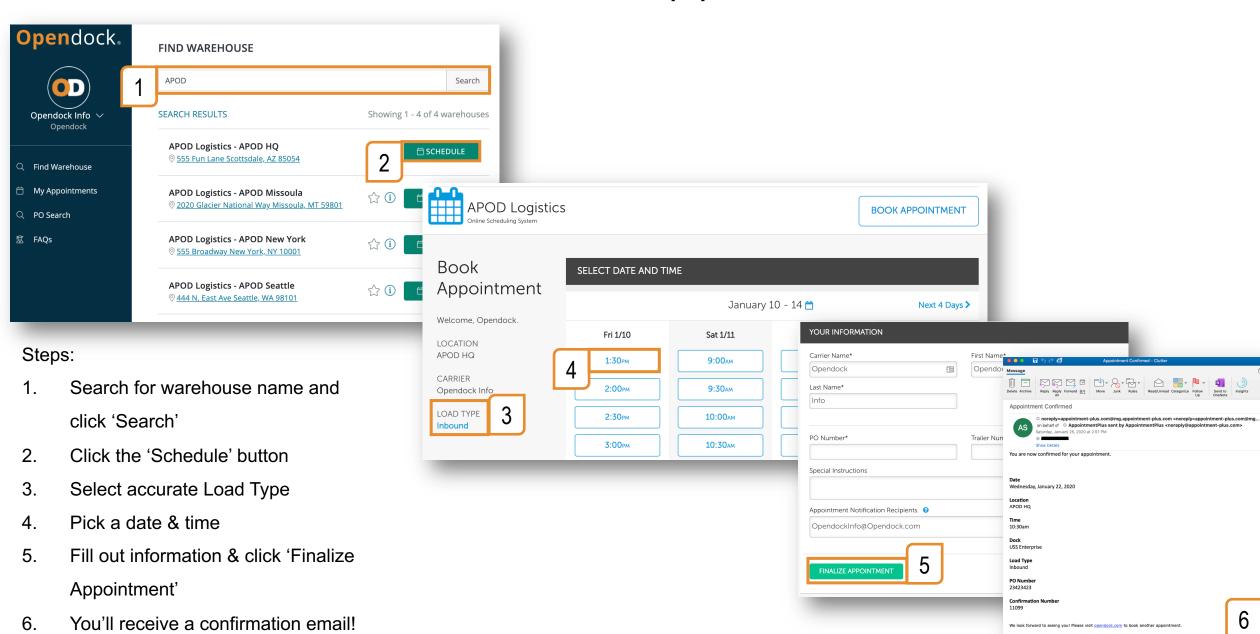

### Edit an Appointment

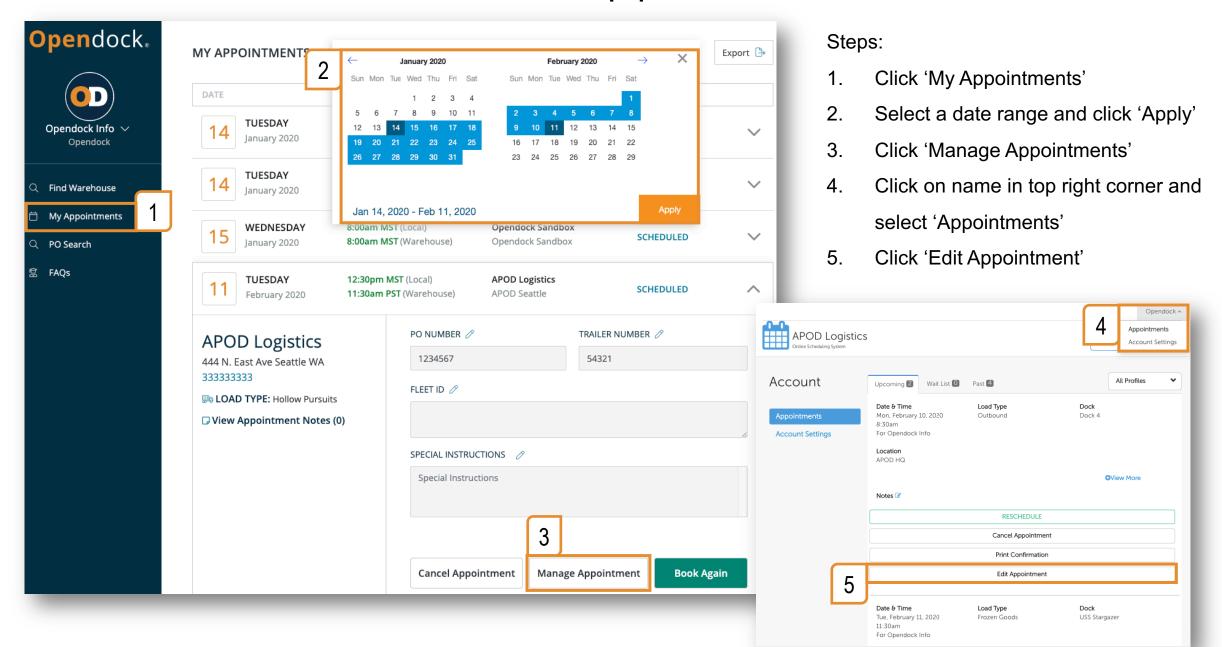

### Add Warehouse Favorites

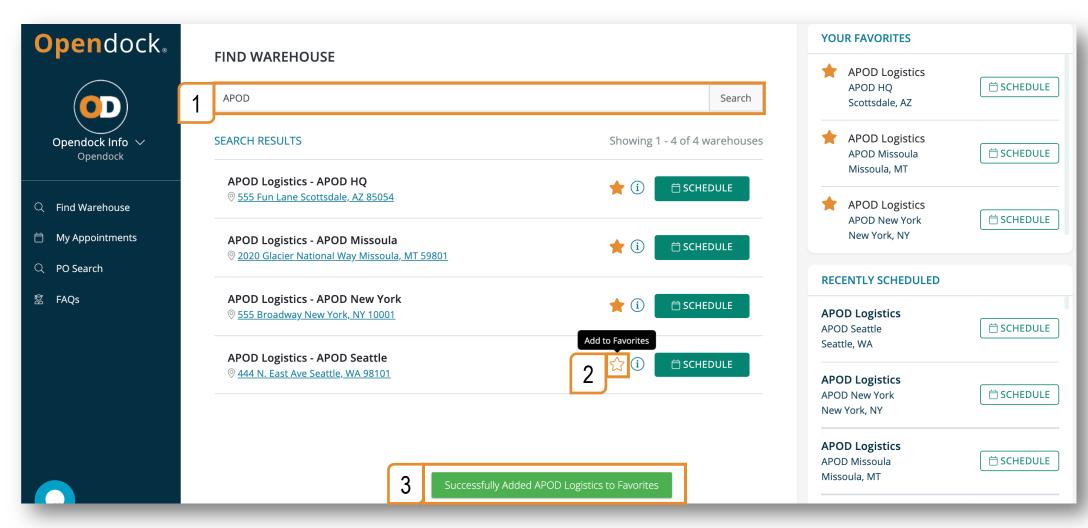

- Search for warehouse name and click 'Search'
- Click the ☆ button
- 3. The page will reload, and the warehouse will be added to the 'Your Favorites' section

# Search Appointments by PO Number

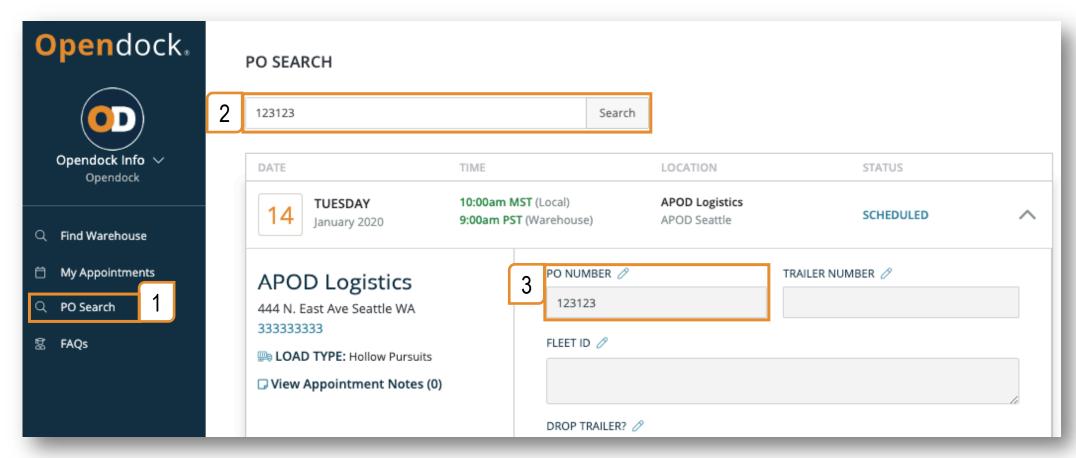

- Click 'PO Search'
- 2. Type a PO Number and click 'Search'
- 3. All appointments with PO Numbers that contain the search term will be listed. E.g. Searching for "1234" will return appointments with PO Numbers "0123456" and "12345566".

# Edit Profile & Change Password

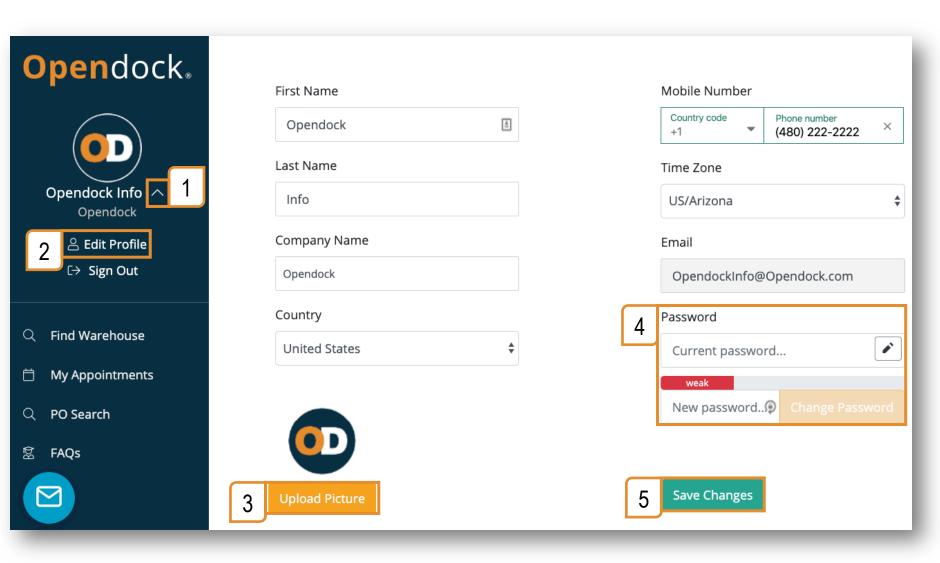

- Click '▽' button next to your username to display the menu
- 2. Click 'Edit Profile'
- 3. Upload a photo
- 4. Update your password
- 5. Click 'Save Changes'

### Carrier Support

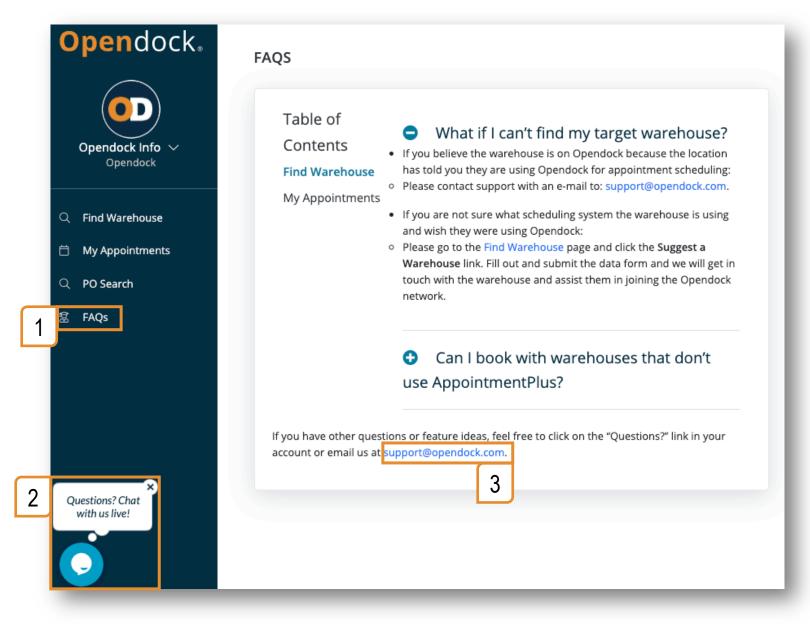

- Visit the FAQ page
- Click the blue chat bubble talk with support
  Mon-Fri, 8am-5pm (Arizona time)
- 3. Email Support@Opendock.com